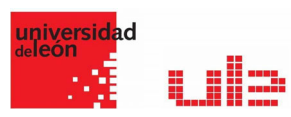

## Banco de preguntas Preguntas Calculas

Desde el banco de preguntas se pueden crear y editar preguntas, organizarlas en categorías, importarlas y exportarlas. Estas preguntas se pueden incluir en cualquier cuestionario del curso. La gestión del banco de preguntas se realiza desde la página principal de la asignatura, en el último enlace del Bloque Administración o al crear o editar un cuestionario.

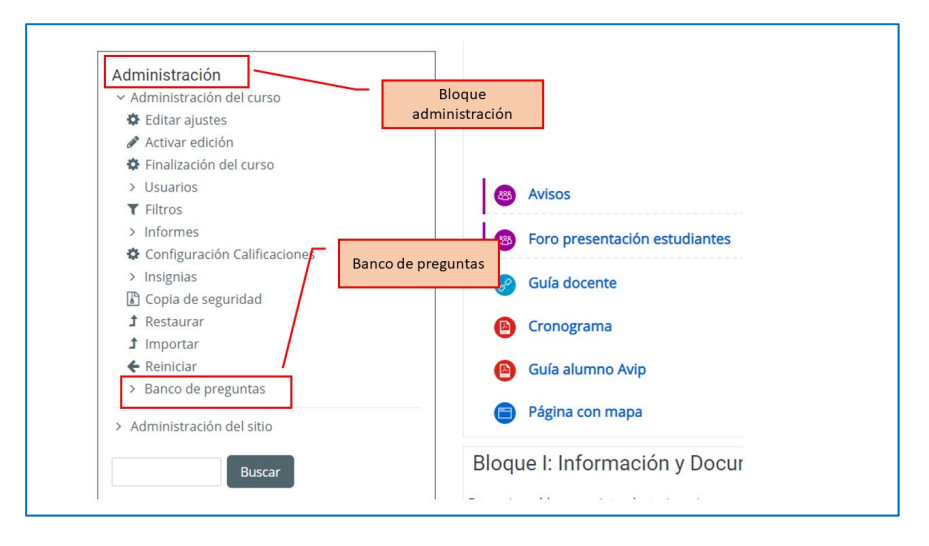

## Calculada

Es un problema en el que la solución responde a una ecuación matemática con variables que toman valores aleatorios de un conjunto de valores generado previamente. Por ejemplo, si un profesor desea generar un gran número de problemas de multiplicaciones puede crear un enunciado de esta forma {a}\*{b}.

Para crear una pregunta calculada hay que seguir los siguientes pasos:

- 1. Seleccionar la "Categoría" a la que pertenece la pregunta.
- 2. Rellenar el "Nombre de la pregunta" con un texto representativo para identificarla. Este nombre no se muestra al alumno.
- 3. Introducir el "Texto de la pregunta", remplazando los valores por variables entre llaves ({a}, {b},…).
- 4. Se puede poner un texto en "Realimentación general (de la pregunta)" que puede leer el estudiante una vez finalizado el cuestionario.
- 5. Añadir la "Fórmula para la respuesta" correcta. Debe asegurarse de usar las mismas variables que en el enunciado para que Moodle pueda realizar las sustituciones.
- 6. Es posible permitir un margen de error dentro del cual todas las respuestas son aceptadas como correctas con el campo "Tolerancia".

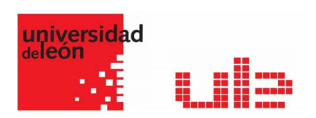

- 7. Si se desea, añadir una "Realimentación" para la respuesta.
- 8. Decidir si las unidades entran en la calificación de la pregunta en "Manejo de unidades" y si se penaliza en caso de que sean incorrectas. Añadir las unidades en las que se da el resultado y el "Multiplicador" de cada una. Se puede indicar si las unidades se muestran en un campo abierto, desplegable u opción multiple.
- 9. Se pueden incluir Pistas en la pregunta, que le aparecen al alumno cada vez que conteste a la misma, pero sólo en caso de configurar el cuestionario con el modo "Interactivo con varios intentos".
- 10. Pulsar "Guardar cambios" y pasar a la siguiente pantalla de configuración.
- 11. Decidir si los valores que se otorgan a las variables se escogen de un grupo de datos nuevo que se cree o de un grupo de datos ya creado anteriormente en otra pregunta calculada y si éstos se sincronizan con otras preguntas dentro del mismo cuestionario. Es decir, si una variable se usa en distintas preguntas del cuestionario, toma el mismo valor.
- 12. Pulsar "Siguiente Página" y pasar a la última pantalla de configuración.
- 13. Indicar el Rango de valores entre los que se encuentra cada variable y el número de Decimales que se toman de cada una.
- 14. Para poder guardar la pregunta es necesario añadir al menos un conjunto de datos mediante "Agregar" ítem. Cada conjunto de datos añadido es un enunciado con diferentes datos para las variables.
- 15. Finalmente, pulsar "Guardar cambios".

## Ejemplo de pregunta calculada

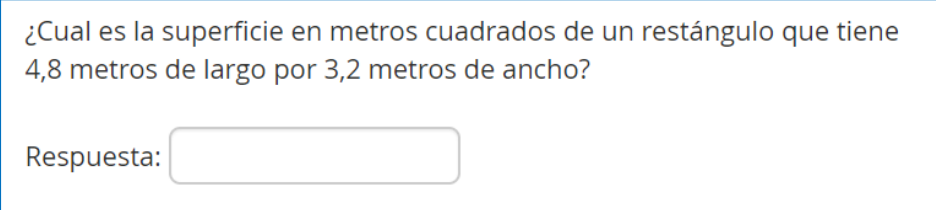